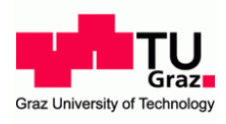

# **uniPAY at Graz University of Technology**

You can manually top up your credit on site or online:

## **Manually:**

At the service points, you have the option to top up your card manually.

For this you need your user card.

## **Online:**

## **I. Payment system**

At the portal uniPAY you can top up and manage your credit.

Log in with your TUGRAZ online user data on our uniPAY page.

## [https://unipay.tugraz.at](https://unipay.tugraz.at/)

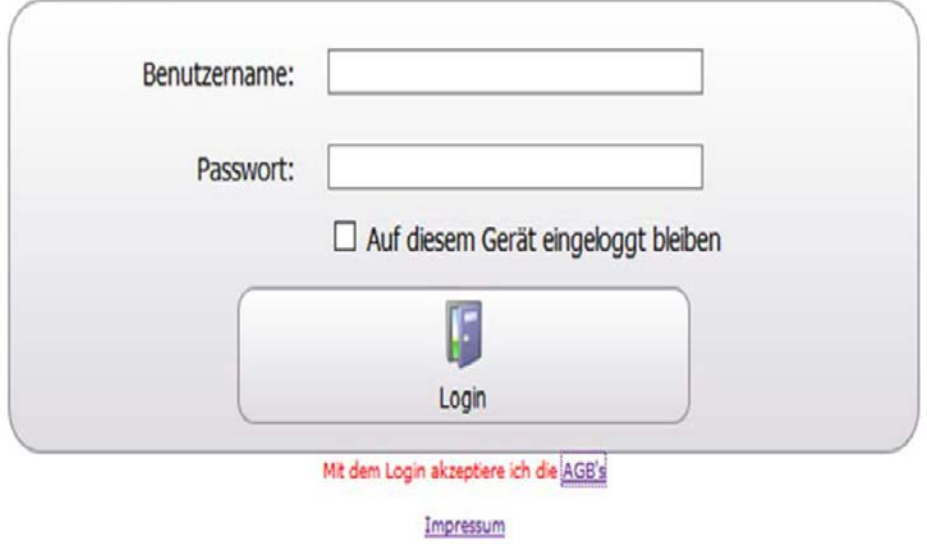

### **1a. Credit overview**

Right after logging in, an overview of your current credit is displayed. It will also show you all recent transactions from your credit.

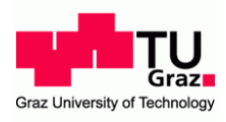

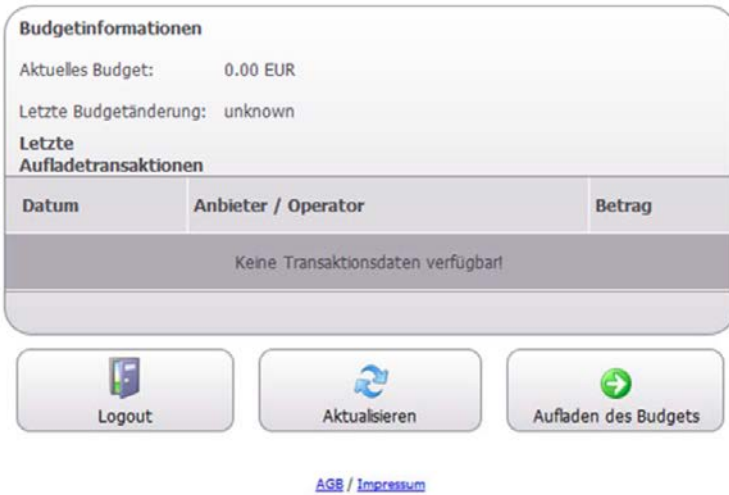

### **I.b. Top up your card**

Enter an amount between € 10 and € 100 and confirm it by clicking the button "CONTINUE".

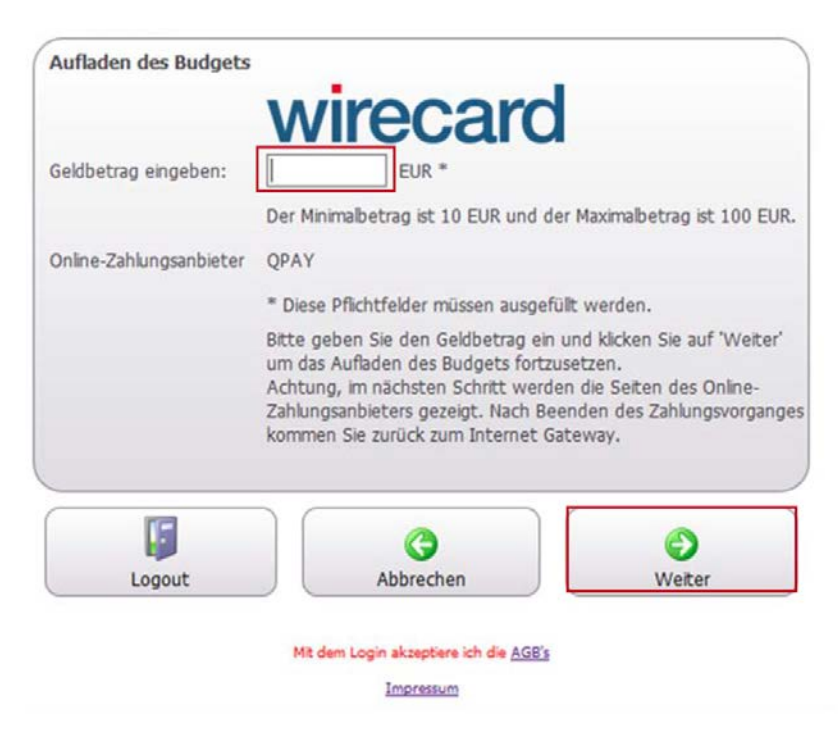

Now the charging of the budget is initialized.

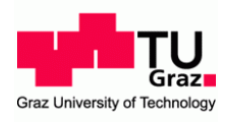

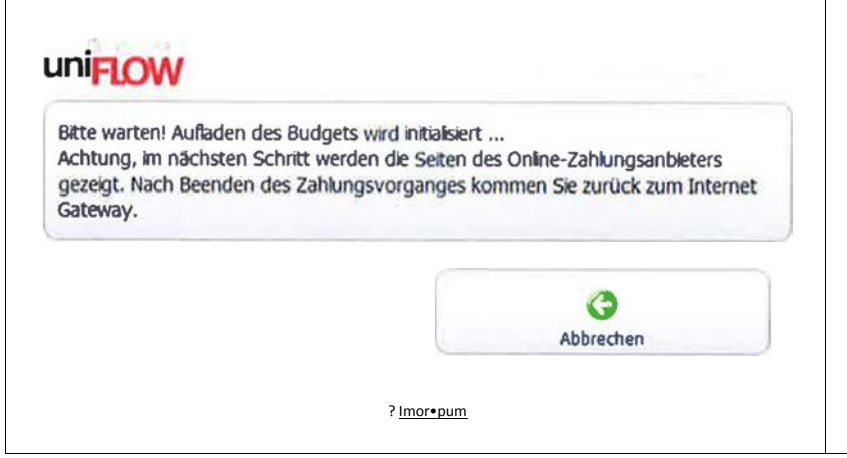

Now enter your credit card or the data of your Maestro. Confirm by clicking on "CONTINUE. Now your payment process will be initiated.

Geben Sie bitte folgende Daten ein:

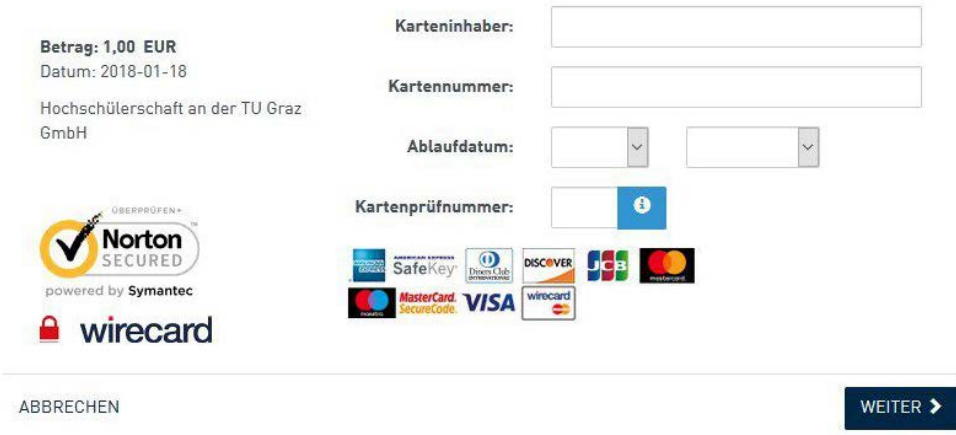

## **Maestro SecureCode:**

Mastercard SecureCode is an authentication method for safer shopping on the Internet. Information about this secure payment option is available at your bank.

If you have not yet activated your SecureCode, you can always activate your debit card via OnlineBanking.

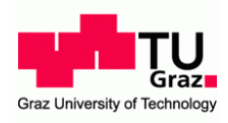

 $\Delta$ lhre Karte ist für Mastercard SecureCode aktiviert.<br>Sie werden nun an Ihre kartenausgebende Bank weitergeleitet, um sich zu identifizieren.

**Betrag: 1,00 EUR**<br>Datum: 2018-01-18 Danke fuer Ihren Einkauf, beehren Sie uns bald wieder

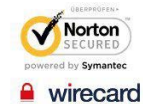

ARRRECHEN

WEITER >

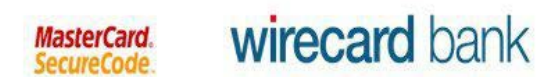

This is a TEST SYSTEM page

#### Enter SecureCode™

Please insert your MasterCard®-Secure code into the field below.<br>With entering the code you verify your identity for this purchase.

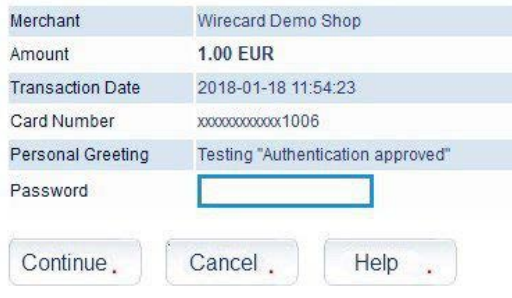

This information is not transmitted to the merchant.

### Now your payment is completed.

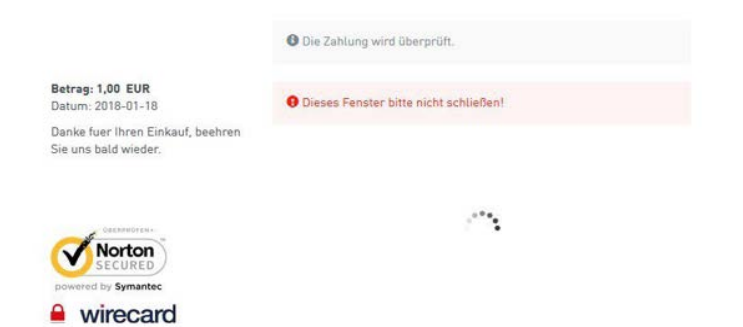